# **FS DDD Dashboard User Manual**

Developed for the Data Driven Districts Project

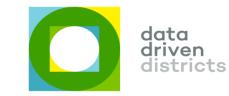

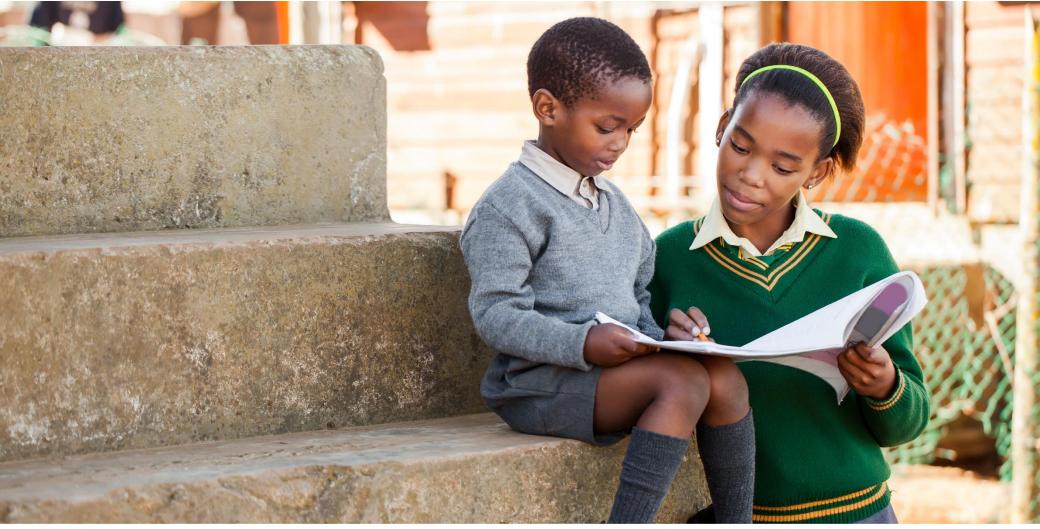

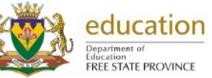

# Foundation Manual (Version 1.0)

### Index for this user manual

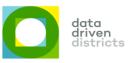

#### Make use of the following index to locate the topics in this manual that you would like to learn more about

| SECTION 1                         | The FS DDD Dashboard                       | Pg 4   | SECTION 4<br>Who uses the                          | Different views of the<br>Dashboard      | Pg 15 |
|-----------------------------------|--------------------------------------------|--------|----------------------------------------------------|------------------------------------------|-------|
| Why should you                    | What is the value of the FS DDD Dashboard? | Pg 5   | Dashboard and why?                                 | Who uses which views?                    | Pg 17 |
| use the Dashboard?                | A first glimpse at the<br>Dashboard        | Pg 6   |                                                    | Hovering on graphs                       | Pg 19 |
|                                   |                                            |        |                                                    | Hovering on growth rates                 | Pg 21 |
| SECTION 2                         | Key metrics on the<br>Dashboard            | Pg 8   |                                                    | Clicking on graphs                       | Pg 22 |
| What information does it contain? | Interpreting the Dashboard's colours       | Pg 9   |                                                    | Sorting to rank data                     | Pg 23 |
|                                   | colours                                    |        |                                                    | Using the top black bar                  | Pg 24 |
|                                   | Using the right browser                    | Pg 11  | SECTION 5<br>How do you navigate<br>the Dashboard? | Different types of comments              | Da 27 |
|                                   | Your username and                          | Pg 11  |                                                    | on the Dashboard                         | Pg 27 |
|                                   | password                                   | 1 g II |                                                    | Downloading reports                      | Pg 28 |
|                                   | Logging in                                 | Pg 11  |                                                    | Navigating to school view                | Pg 32 |
| SECTION 3<br>How do you get up    | Forgotten password problems?               | Pg 12  |                                                    | Navigating to phase view                 | Pg 33 |
| and running?                      | Creating another user                      | Pg 12  |                                                    | Navigating to grade view                 | Pg 34 |
|                                   | Taking a screenshot and                    |        |                                                    | Navigating to subject view               | Pg 35 |
|                                   | pasting it                                 | Pg 13  |                                                    | Navigating to educator and               | Pg 36 |
|                                   | Logging out                                | Pg 13  |                                                    | learner views                            |       |
|                                   | Getting help                               | Pg 13  | SECTION 6                                          | Test yourself exercises                  | Pg 38 |
|                                   |                                            |        | Appendix                                           | Glossary of terms found on the Dashboard | Pg 41 |

the Dashboard

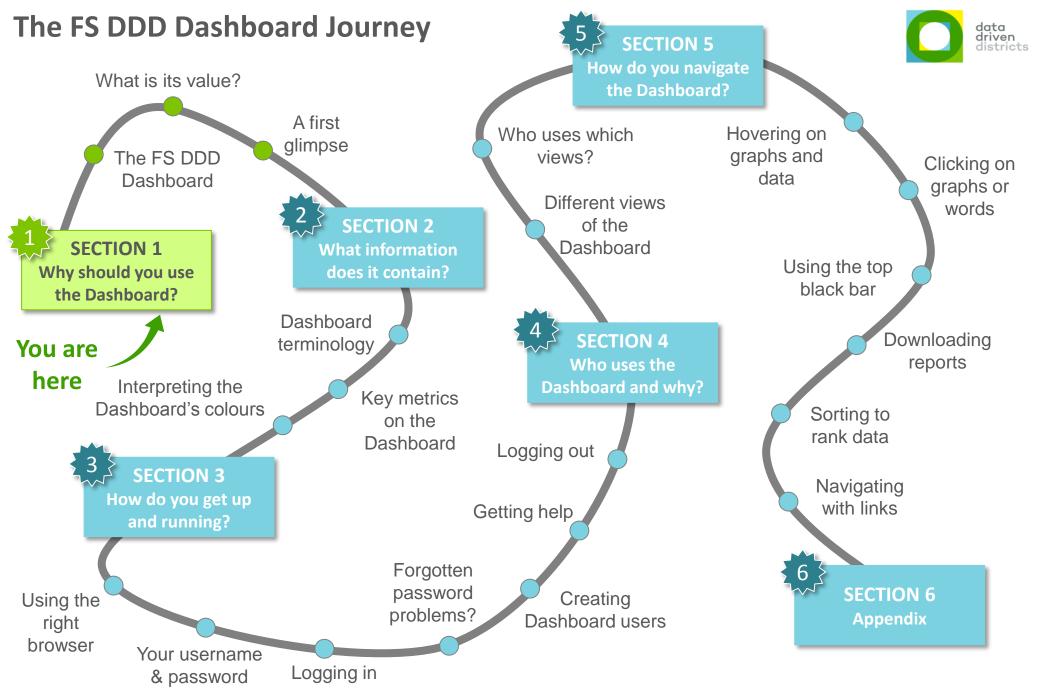

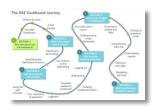

#### The FS DDD Dashboard

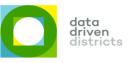

The FS DDD Dashboard consists of a large amount of school data that is consolidated and graphically displayed in a user-friendly online tool

There currently exists **vast amounts of valuable data** in the Free State education system that is used to **support decision making** by various stakeholders

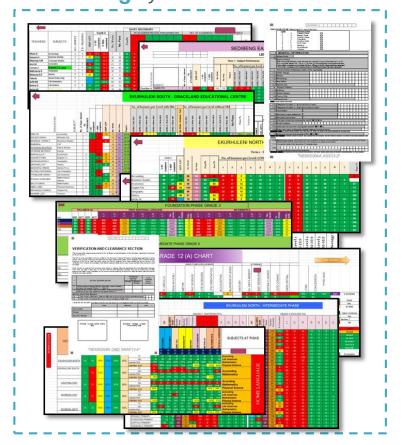

...This data has been collected and displayed on the FS DDD Dashboard in an **easy-to-understand format** and can be used by these stakeholders to further **drive learner outcomes** 

| District Dis                        | strict                                         | 12             |                        |            |                                                                              |                                                          |             |
|-------------------------------------|------------------------------------------------|----------------|------------------------|------------|------------------------------------------------------------------------------|----------------------------------------------------------|-------------|
| Dtsplaying Term 1, 201              |                                                |                |                        |            |                                                                              |                                                          | \$\$        |
| District Sum                        | mary                                           |                |                        |            |                                                                              |                                                          |             |
|                                     |                                                |                |                        |            |                                                                              |                                                          |             |
| 1 99%<br>Attendance for<br>learners | 2014 Pro<br>of grade<br>learners               | motion<br>1-11 | 2014 Matric Pa<br>Rate | ass        | 2014 ANA Pass<br>Rate                                                        |                                                          |             |
| Circuits - 9                        | •                                              |                |                        |            |                                                                              |                                                          |             |
| Circuit Name                        | chool Count                                    | Learner Count  | Learner<br>Attendance  | SBA Pass R | ate Quarterly Test Pass Rate                                                 | ANA P                                                    | romotion    |
| Circuit 1018 7                      | /11                                            | 4288           | 98%                    | 71%        | 52%                                                                          | 24%                                                      | 78%         |
| Circuit 1019 15                     | 5 / 16                                         | 8826           | 98%                    | 75%        | 55%                                                                          | 51%                                                      | 88%         |
| Circuit 1020 1                      | 5 / 16                                         | 4865           | 99%                    | 73%        | 55%                                                                          | 25%                                                      | 92%         |
|                                     | 0 / 11                                         | 4127           | 98%                    | 71%        | 53%                                                                          | 25%                                                      | 36%         |
|                                     | 7/20                                           | 11187          | 98%                    | 76%        | 53%                                                                          |                                                          | 84%         |
|                                     | 5 / 17                                         | 4400           | 98%                    | 81%<br>76% | 67%                                                                          |                                                          | 98%         |
|                                     | 0/11                                           | 4805<br>8578   | 99%                    | 76%        | 612                                                                          |                                                          | 73%         |
|                                     | 9/30<br>1/33                                   | 10158          | 99%                    | 80%        | 58%                                                                          | 396                                                      | 69%         |
| Attendan<br>By Grade                | ce                                             |                |                        |            | Additional Data                                                              |                                                          |             |
| Grade 12                            |                                                |                |                        |            | ≗ <b>99%</b> ™                                                               | ≗270                                                     | 0           |
| Learner                             | 99% (2850 Lear                                 | ners)          |                        | 0%         | LEARNER ATTENDANCE                                                           | LEARNERS A                                               | ISENT 5 +   |
| Educator                            | 96% (383 Educa                                 | tors)          |                        | 0%         | <b></b>                                                                      | <b>&amp;241</b>                                          |             |
| Grade 11                            |                                                |                |                        |            | EDUCATOR<br>ATTENDANCE                                                       | EDUCATORS                                                | ABSENT 5 +  |
|                                     | 98% (4117 Learn                                |                |                        | -192       |                                                                              |                                                          |             |
| Educator                            | 96% (405 Educa                                 | torsj          |                        | +1%        | Top Attendance                                                               | Bottom Attend                                            | lance       |
| Grade 10                            |                                                |                |                        | _          | @ arcuits                                                                    | CIRCUITS                                                 |             |
| Learner<br>Educator                 | 98% (4983 Lean<br>96% (418 Educa               |                |                        | -1%<br>+1% | Circuit 1951 99%<br>Circuit 1953 99%                                         | Circuit 1950<br>Circuit 1018                             | 98%.<br>18% |
| Grado 9                             |                                                |                |                        |            | SCHOOLS<br>School 4862 100%                                                  | SCHOOLS                                                  |             |
| Learner                             | 9 <mark>9% (3992 Lear</mark><br>95% (318 Educa | ners)<br>ors)  |                        | 0%         | School 4862 100%<br>School 1245 100%<br>School 1233 100%<br>School 1244 100% | School 1232<br>School 1246<br>School 2001<br>School 2000 | 02%         |

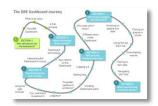

### What is the value of the FS DDD Dashboard?

data driven districts

It provides invaluable data and reports that can allow school and education officials to better support South Africa's learners

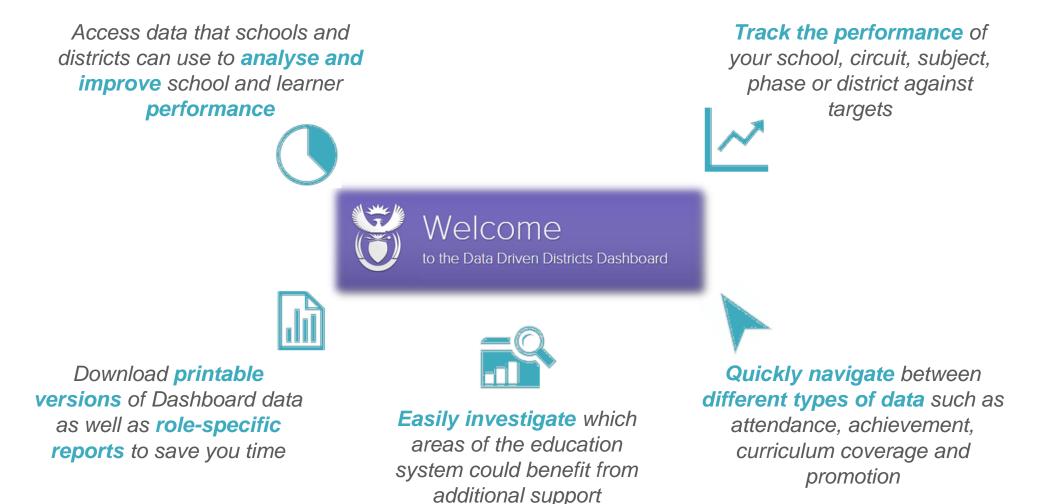

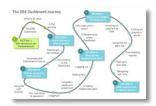

### A first glimpse at the Dashboard

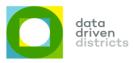

Your landing screen on the FS DDD Dashboard contains a wealth of information in an easy-to-interpret format

- High level summary of district / circuit / school performance across Dashboard data categories
- Colours are used for easy identification of data categories
- Aggregate summaries of each metric are displayed across entities and phases
- Each data point can be tracked back to an individual learner when learner level data is available
- Click on any data point to see its underlying data

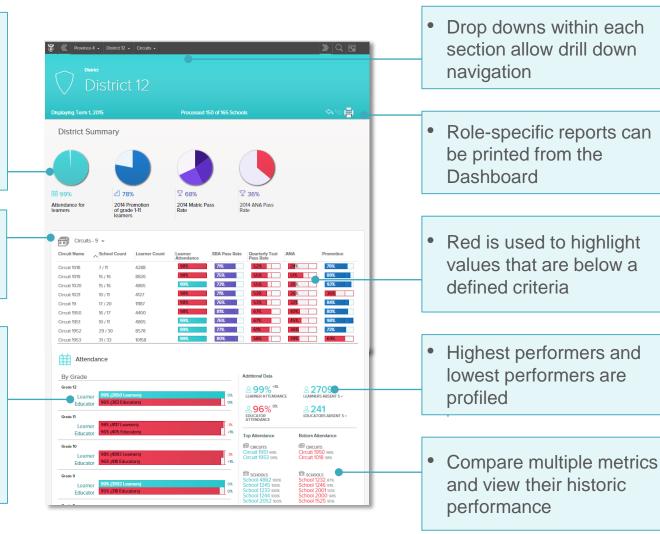

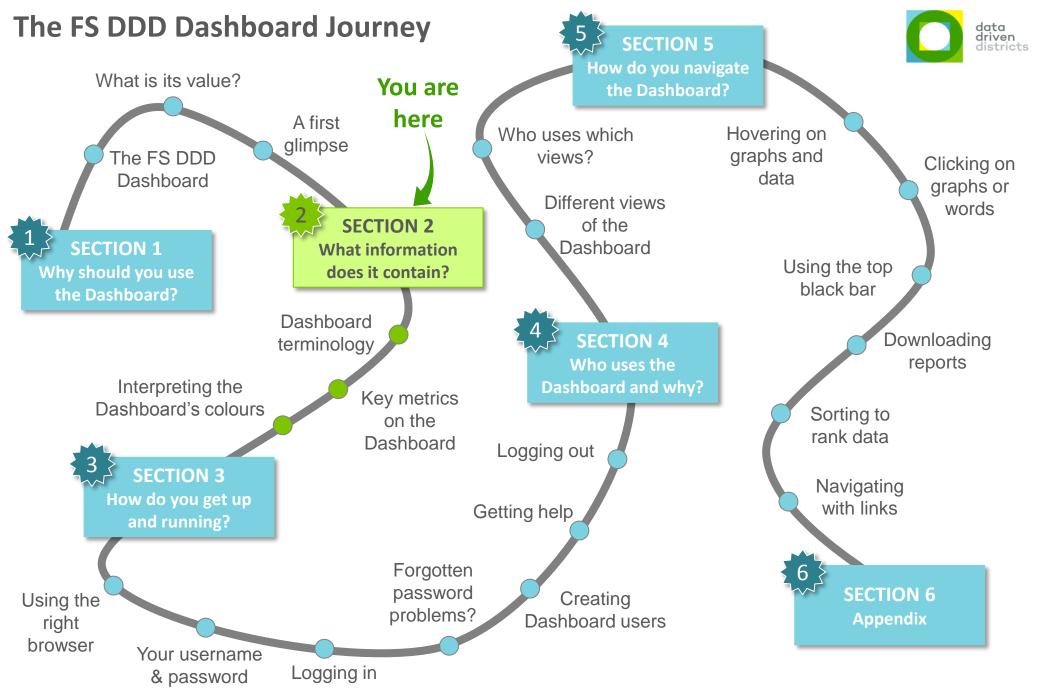

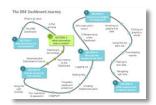

#### Key metrics on the dashboard

data driven districts

There are four categories of data on display on the Dashboard and these are made up of nine sub-metrics

| Data Categories | Dashboard Metric                                                     | Definition                                                                                                    |
|-----------------|----------------------------------------------------------------------|----------------------------------------------------------------------------------------------------|
|                 | 1 SBA                                                                | <ul> <li>Pass rate for all class based assessments in a term</li> </ul>                                                          |
| Achievement     | 2 Quarterly Test                                                     | <ul> <li>Pass rate for formal test(s) in a term</li> </ul>                                                                       |
|                 | 3 Annual National<br>Assessment (ANA)                                | <ul> <li>Pass rate for the national standardised literacy and<br/>numeracy tests</li> </ul>                                      |
| Promotion       | 4 Matric pass rate                                                   | <ul> <li>The pass rate for matric in the previous year</li> </ul>                                                                |
|                 | 5 Grade 1-11 promotion                                               | <ul> <li>Pass rates for Grades 1 through 11 from the previous year</li> </ul>                                                    |
| Attendance      | <ul><li>6 Learner attendance</li><li>7 Educator attendance</li></ul> | <ul> <li>Percentage of days a learner / educator or group of<br/>learners / educators are present at school in a term</li> </ul> |
| Curriculum      | 8 Syllabus coverage*                                                 | <ul> <li>Percentage of curriculum covered in the year to date</li> </ul>                                                         |
|                 | 9 SBA coverage*                                                      | <ul> <li>Percentage of all assessments (tasks) completed in the<br/>year to date</li> </ul>                                      |

The above Dashboard metrics are rolled up depending on the view that you are in but detail on subjects and grades is easily accessible by navigating to lower levels on the Dashboard

\*Note: Curriculum coverage data being displayed on the Dashboard depends on whether the entity has chosen to display the data (by submitting it for upload)

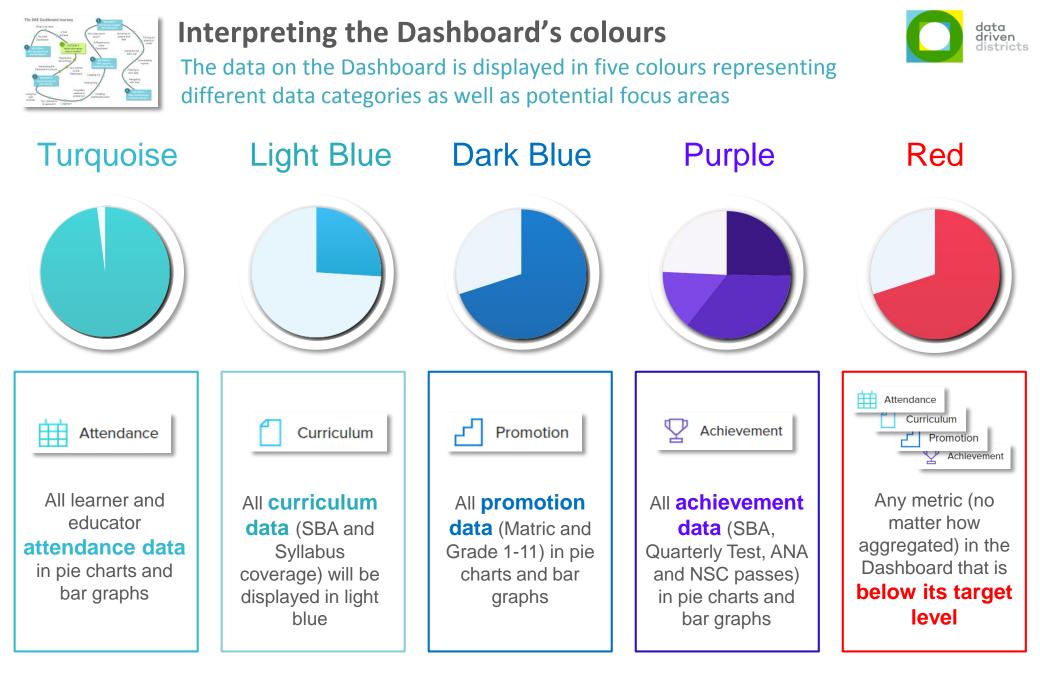

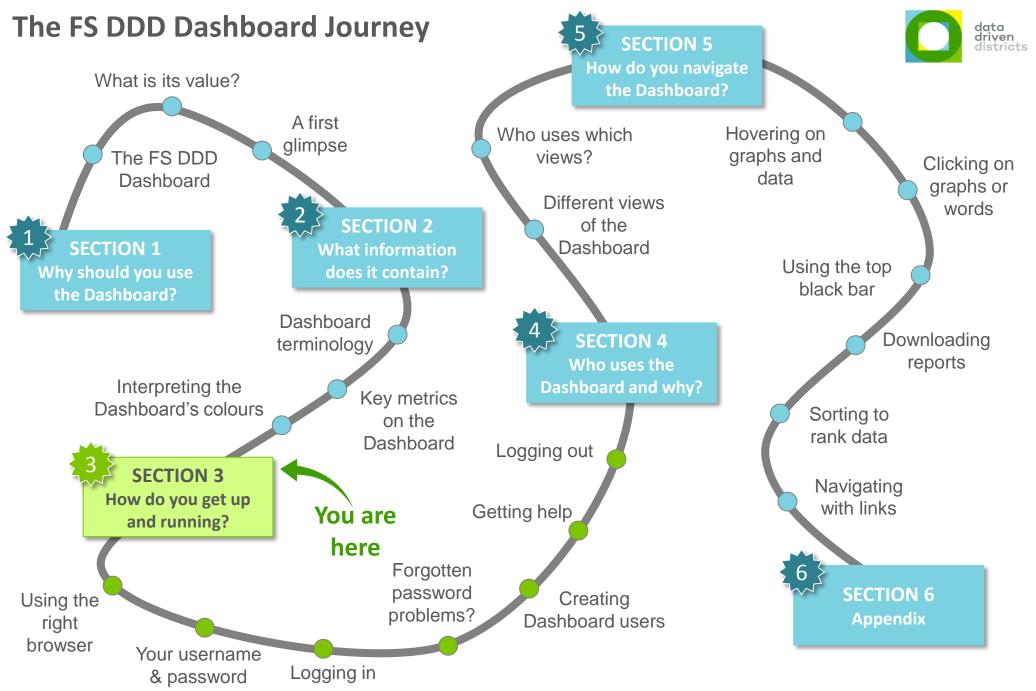

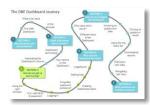

### **Getting logged onto the Dashboard**

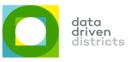

Where can I find an appropriate internet browser? What does the email look like in my inbox? How do I log onto the Dashboard?

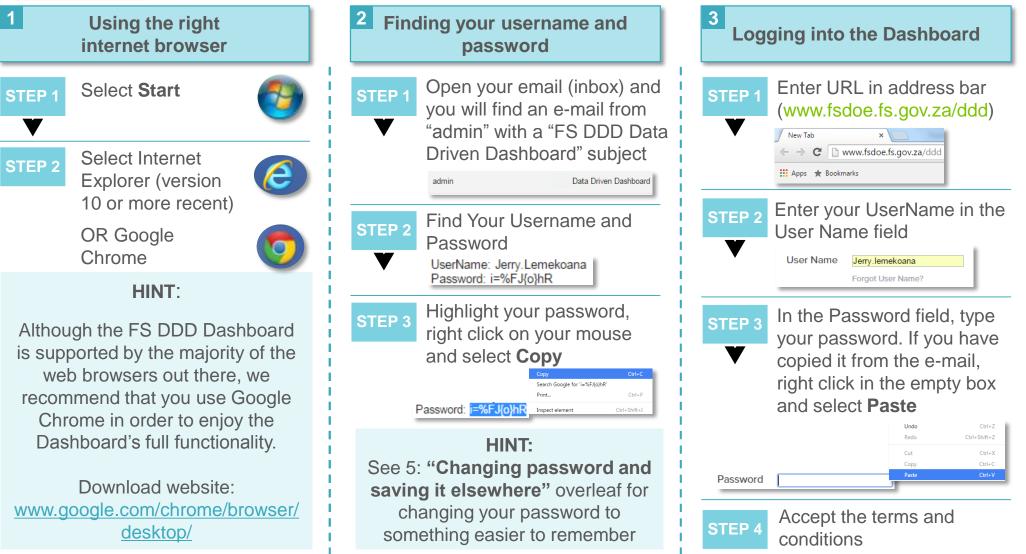

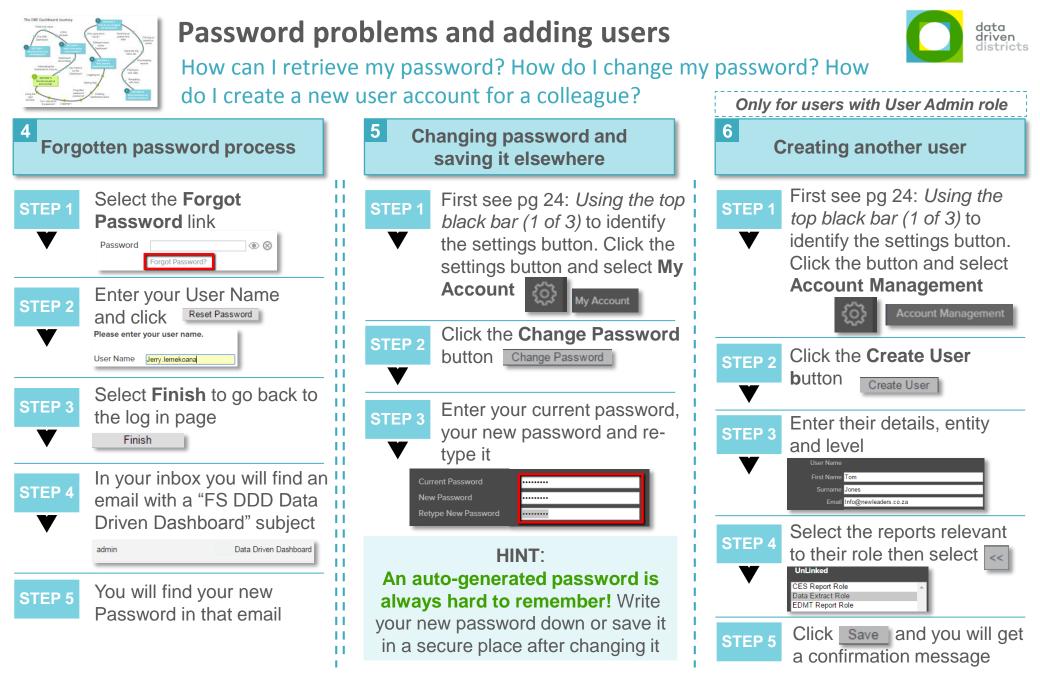

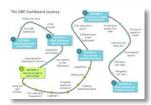

### Some other helpful tips

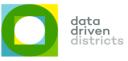

How can I quickly save the information I'm currently viewing? Where is the log out option? Who do I contact for more information or support?

Taking a screenshot and pasting it in your own report

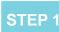

Make sure all the information you want is displayed on your current screen

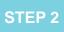

On your keyboard, press on the PrtScr button

| Company Terri 1988                                                                                                    |   |               | 19 B                               |  |
|----------------------------------------------------------------------------------------------------|---|---------------|------------------------------------|--|
| Afterstance                                                                                                    |   |               |                                    |  |
| By Gradu                                                                                                    |   | Address Date: |                                    |  |
| and a                                                                                                    | - | 898%          | A 19136                            |  |
| Education ACM (1991) Internet                                                                                                    |   |               |                                    |  |
| Aug. 7                                                                                                    |   | 10000         | CHOROS-ABILITIE                    |  |
| Louis or Distances                                                                                                    | 1 | Tradminiary   | Long Manhard                       |  |
| 844.9                                                                                                    |   |               |                                    |  |
| Table and All Lines                                                                                                    |   |               | Summittee                          |  |
| head a                                                                                                    |   | (Reports      | Haranan an                         |  |
| Termine Institution                                                                                                    |   |               | APP CONTENT 22 KING                |  |
|                                                                                                    | A |               | No Cross Of you<br>W. Cross Of you |  |
| And Annual Property lines                                                                                                    | - | 1 cian        | 1 min                              |  |
| Statute Mitchillion                                                                                                    |   |               |                                    |  |
| August Street Street St |   |               |                                    |  |

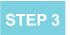

Open a PowerPoint or Word Document and press Ctrl+V to paste it

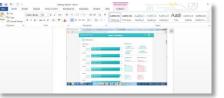

| 8      | Logging out             |  |  |  |  |
|--------|-------------------------|--|--|--|--|
| STEP 1 | Click the settings icon |  |  |  |  |

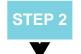

You will find the logout option at the bottom of all the available options

| Leave a Comment | l |
|-----------------|---|
| View Comments   |   |
| Logout          |   |
|                 |   |

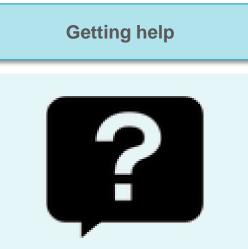

9

If you are struggling with any aspect of using the Dashboard, you can contact a support agent via e-mail at the following address:

help@dbedashboard.co.za

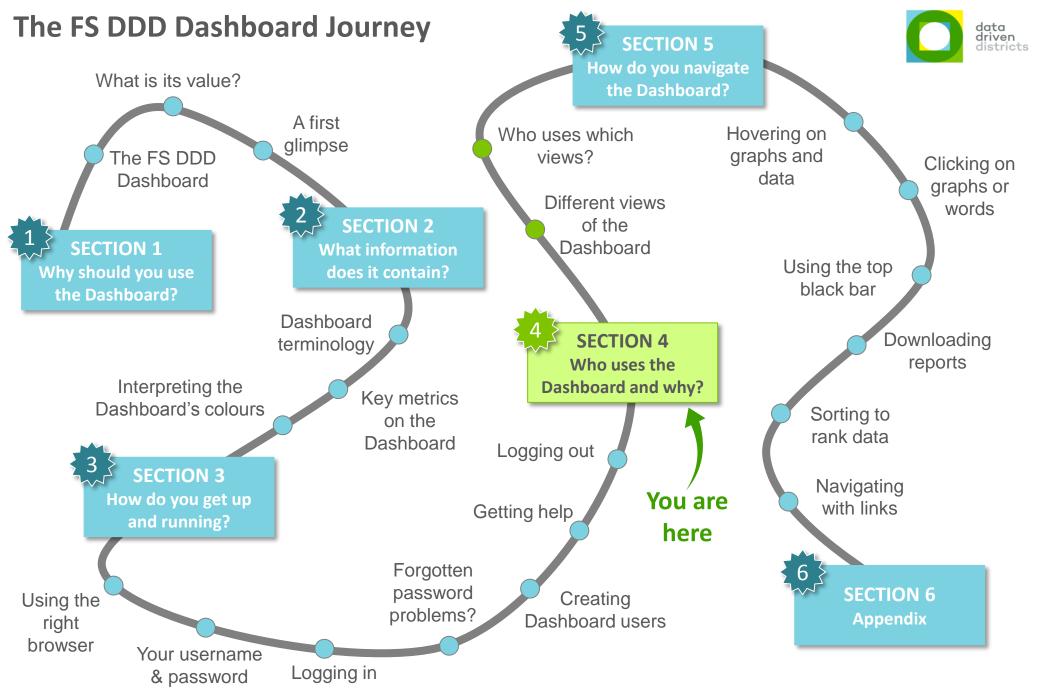

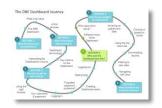

### Different views on the Dashboard (1 of 2)

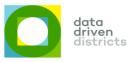

Depending on your role, you will land on the most aggregated view of the Dashboard data when you log into the Dashboard

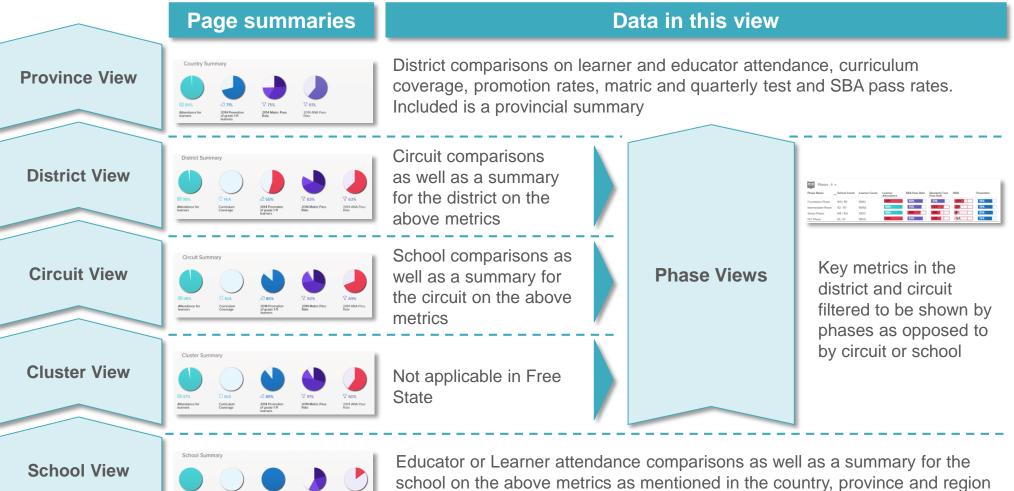

#### Data rolls up to the highest view you can see

views

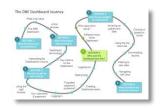

### Different views on the Dashboard (2 of 2)

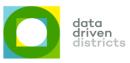

Depending on your role, you will land on the most aggregated view of the Dashboard data when you log into the Dashboard

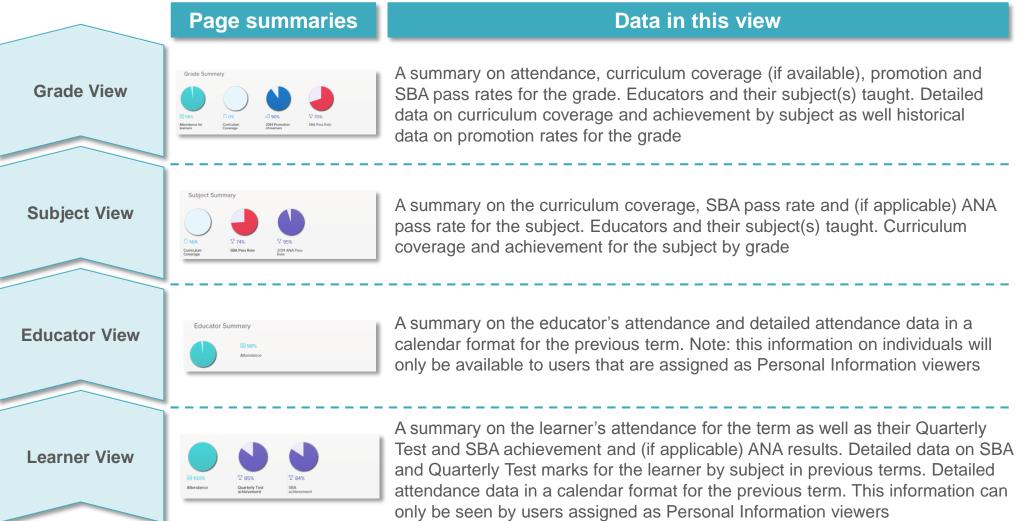

#### Data rolls up to the highest view you can see

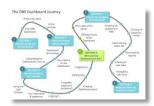

#### Who uses which views?

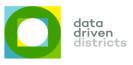

The various roles in the education system will have to make use of the different views of the Dashboard

|               | Primary users of different                                                                                                    | ent views      |                                                                    |
|---------------|----------------------------------------------------------------------------------------------------|----------------|--------------------------------------------------------------------|
| Province View | National and provincial education officials                                                                                                    |                |                                                                    |
| District View | District Directors and District Leadership (EDMT)                                                                                                    |                | CES Curriculum, Phase                                              |
| Circuit View  | District Directors, District Leadership (EDMT) and Circuit Managers                                                                                             | Phase<br>Views | Coordinators Subject<br>Advisors, Teacher<br>Development teams and |
| Cluster View  | Not applicable in Free State                                                                                                    |                | Assessment teams                                                   |
| School View   | Circuit Managers, Subject Advisors and School Management Teams                                                                                                  |                |                                                                    |
| Grade View    | Phase Coordinators, Subject Advisors and School Management Teams                                                                                                |                |                                                                    |
| Subject View  | Subject Advisors and School Management Teams                                                                                                    |                |                                                                    |
| Educator View | CES HR, Circuit Managers, Teacher Development and School Management Teams (Note: this view is only available to users assigned as Personal Information viewers) |                |                                                                    |
| Learner View  | Circuit Managers and School Management Teams (Note: this view is only available to users assigned as Personal Information viewers)                              |                |                                                                    |

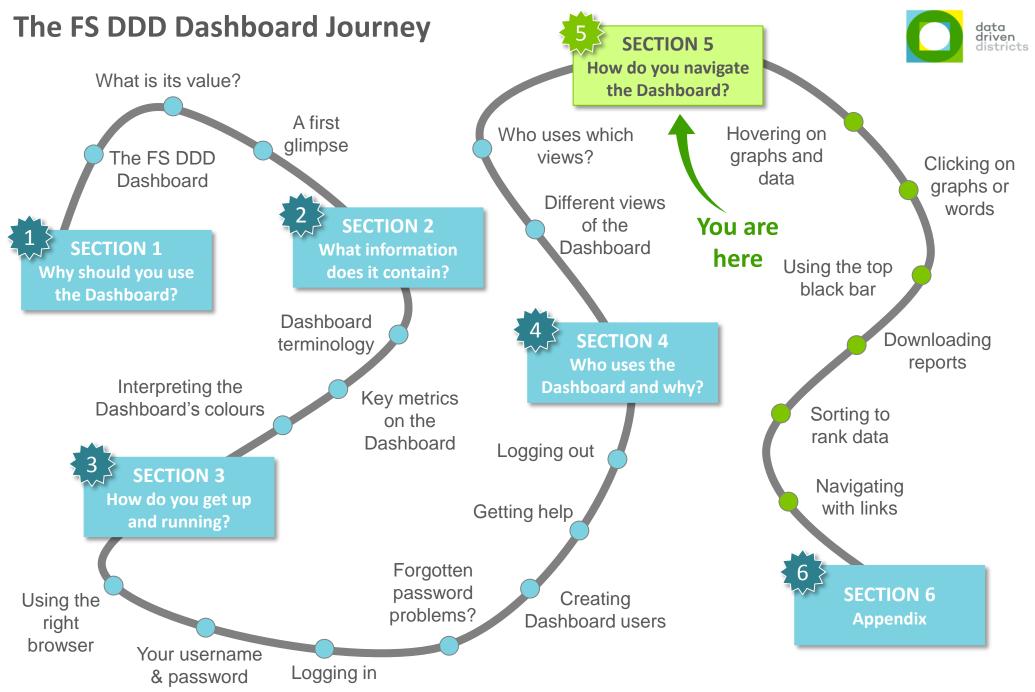

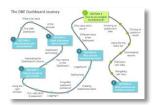

## Hovering on graphs (1 of 2)

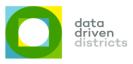

Hovering over the pie charts and bar graphs on the Dashboard will bring a pop-up with detailed statistics on the data

| What do you do?                                                                                                    |                                                                                                    | rsor over each of the pie<br>I sections of the Dashboa                                                                                                    |                                                                                                    | bage or the bar graphs                                                                                                    |
|----------------------------------------------------------------------------------------------------|----------------------------------------------------------------------------------------------------|----------------------------------------------------------------------------------------------------|----------------------------------------------------------------------------------------------------|----------------------------------------------------------------------------------------------------|
| Hover<br>Hover<br>Hover<br>What will you see?                                                                                                    | Hover<br>2014 Promotion<br>of learners<br>What will you see?                                                                                                    | Hover<br>276%<br>2014 Matric Pass<br>What will you see?                                                                                                    | Hover<br>95%<br>2014 ANA Pass<br>What will you see?                                                                                                    | Hover                                                                                                    |
| <ul><li>98% Achieved</li><li>95% Target</li><li>94% Confidence</li><li>439234 Learner Count</li></ul>                                                                                                    | 70% Achieved<br>80% Target<br>310670 Learner Count                                                                                                    | 25% Bachelor Degree<br>35% Diploma<br>15% Higher Certificate<br>0% NSC Pass<br>24% NSC Fail<br>17159 Learner Count                                                                                                    | LIT         NUM           66%         Achieved         64%           80%         Target         80%           53%         Average         48%           281496         Learner Count         281496         | 0% Achieved<br>25% Target<br>443559 Learner Count                                                                                                    |
| Achieved – Learner<br>attendance rate achieved<br>Target – Learner<br>attendance target<br>Confidence – Quality of<br>data (depends on<br>frequency of absenteeism<br>being captured)<br>Learner Count – Total<br>number of learners<br>included | Achieved – Actual<br>percentage of learners<br>promoted from previous<br>year<br>Target – Learner<br>promotion rate target<br>Learner Count – Total<br>number of learners<br>promoted from the<br>previous year | The percentage of the<br>previous year's<br>matriculants finishing<br>matric with a <b>bachelor's</b><br><b>degree exemption</b> ,<br><b>diploma exemption</b> ,<br><b>passing with no</b><br><b>exemption or failing</b> | For ANA Literacy and<br>Numeracy:<br>Achieved – Actual Pass<br>rate<br>Target – Target pass rate<br>Average – Average<br>assessment mark<br>Learner Count –<br>Number of learners<br>passing the assessment | Achieved – The current<br>percentage of curriculum<br>covered for the year<br>Target – Expected<br>percentage of curriculum<br>to be covered at that<br>point in the year<br>Learner Count – Total<br>number of learners<br>included |

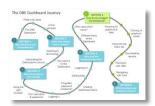

## Hovering on graphs (2 of 2)

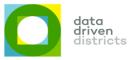

Hovering on the bar graphs for achievement data will also show the distribution of the learner grades in that category of assessment

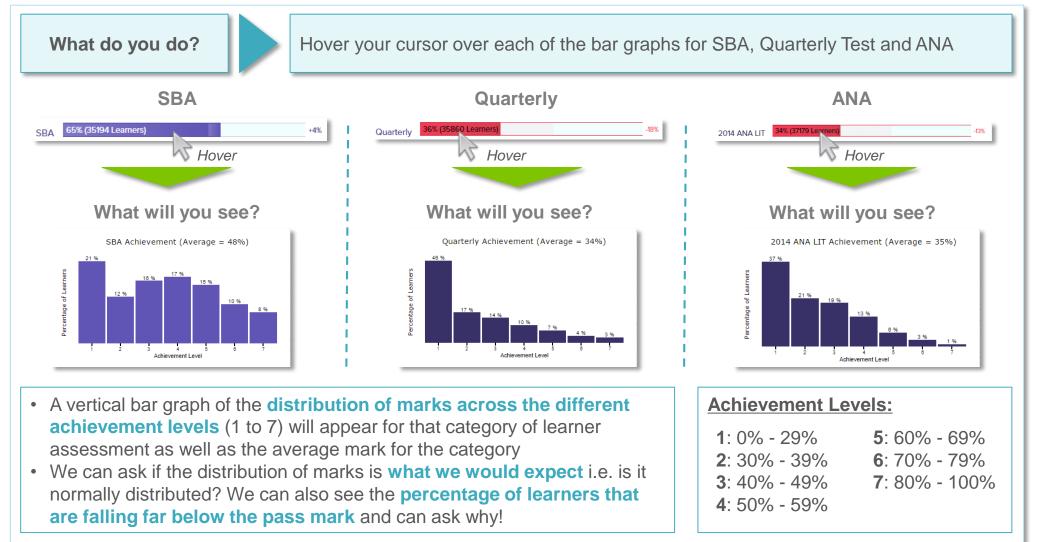

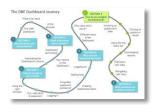

#### Hovering on growth rates

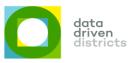

Hovering on the growth rates next to the Dashboard's bar graphs will show you the past data for that particular metric

What do you do?

Hover your cursor over each of the growth rates on the right of the bar graphs (indicated by the + or –, number and a % symbol)

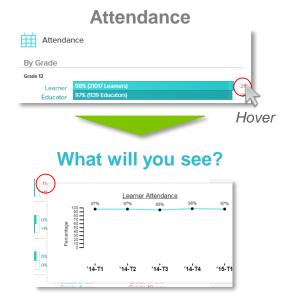

Hovering on the rate of change number for the attendance bar graphs will show the **past several terms' attendance rates** 

(depending on data availability)

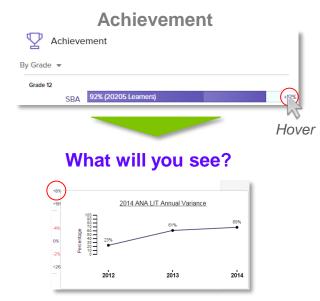

- Hovering over the rate of change number by the ANA bar graph will show the past three years' pass rates
- Hovering over the Quarterly and SBA bar graphs will show the past several quarters' pass rates

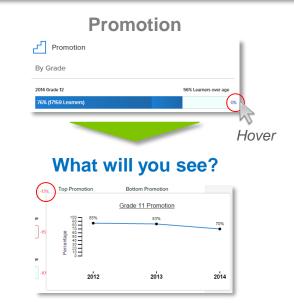

Hovering on the rate of change number for any grade will show the grade's previous years' promotion rates

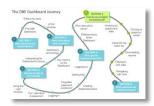

### **Clicking on graphs**

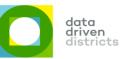

Clicking on the pie charts at the top of the Dashboard will take you down to more detailed statistics and graphs in each of the data categories

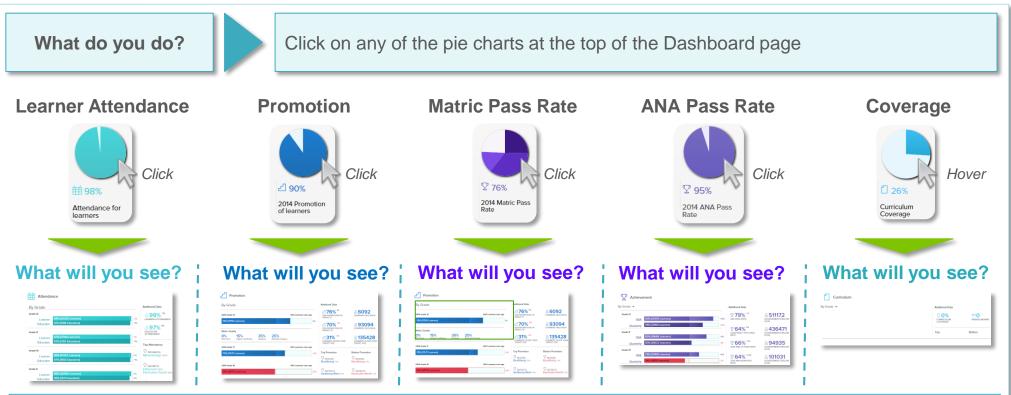

- Clicking on any of the pie charts at the top of the Dashboard will take you down to their underlying detailed data in the form of bar graphs e.g. clicking on the pie chart for Attendance for learners will take you to attendance data for learners and educators across grades
- Alongside the detailed graphs, you will find the Additional Data section which has summary statistics for that category of data. Below Additional Data are the **Top and Bottom performers** for that category of data

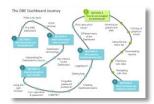

### Sorting to rank data

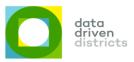

You can quickly sort data to identify both poor and good performers be they circuits, schools, learners or educators

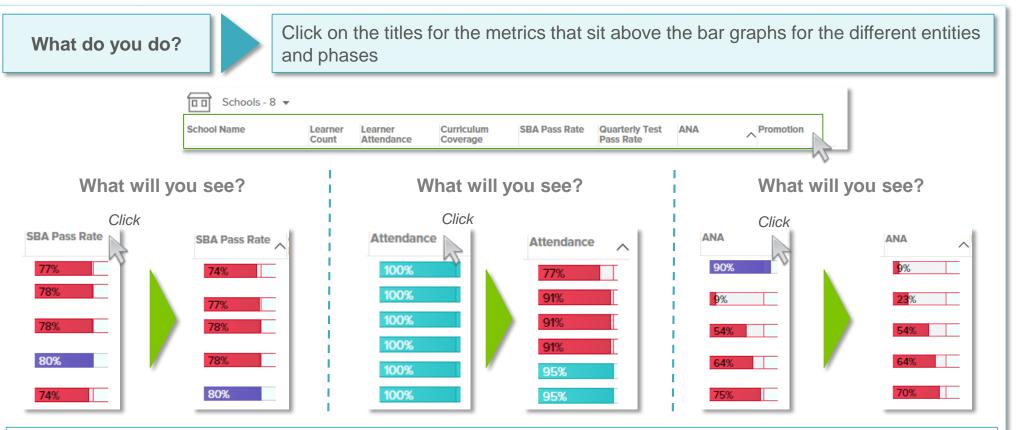

- Clicking on the column titles for the different bar graphs will rank the data from lowest (poorest performer) to highest (best performer). Clicking on the title again will reverse the order and show the best performer at the top and the poorest performer at the bottom.
- This is a quick way to identify potential circuits, schools, educators or learners that require attention

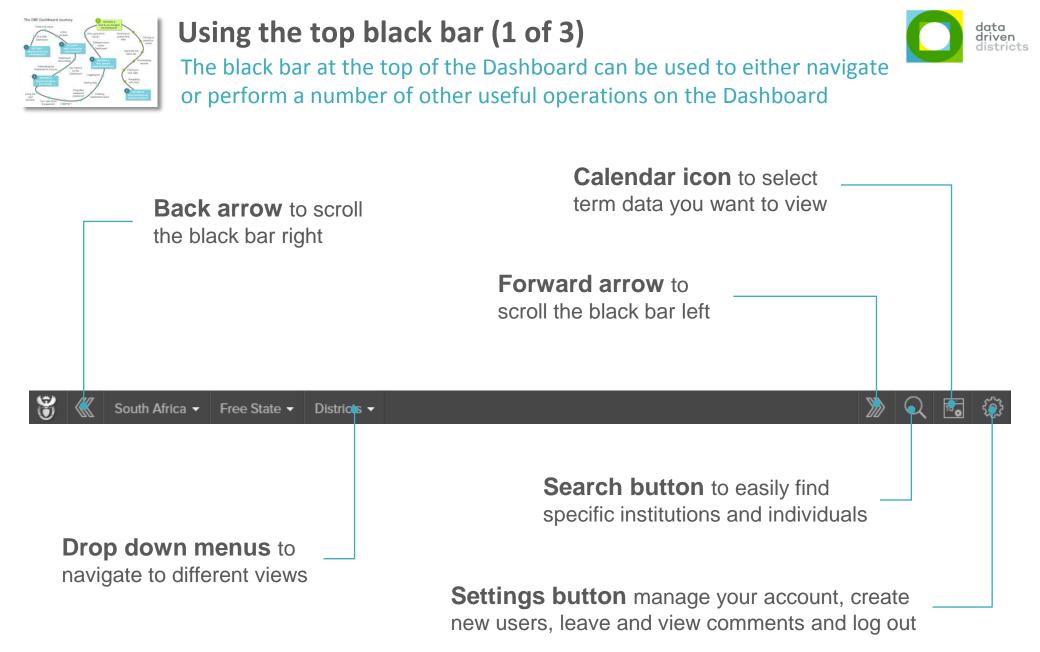

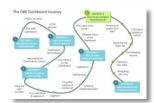

## Using the top black bar (2 of 3)

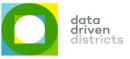

The black bar at the top of the Dashboard can be used to navigate to more granular levels of data; comments for other users can also be left

Drilling down to lower levels of data on the Dashboard

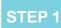

If you have this view, click on the "Districts" button and select the District you would like to view

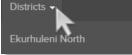

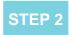

To go further down, click "Circuits" and select the circuit you want to view

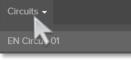

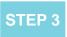

If in Gauteng, click "Clusters" and select the cluster you want to load (NA in Free State)

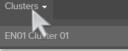

STEP 4

To view a school, click "Schools" and select the school you want to view

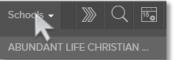

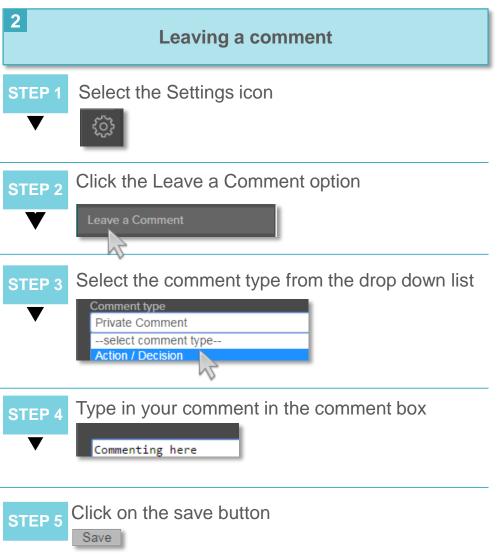

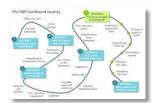

## Using the top black bar (3 of 3)

data driven districts

The black bar also allows you to view comments, search for institutions and individuals and change the term of data you are looking at

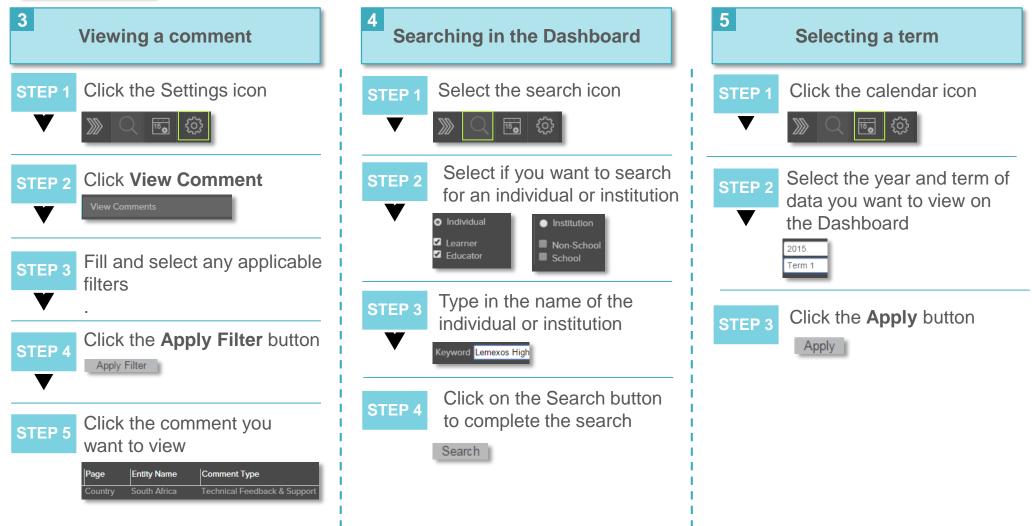

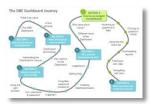

### Types of comments on the Dashboard

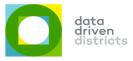

There are five types of comments that can be created by users on the Dashboard

| Comment type                            | Purpose of this comment                                                                                                    | What will happen when you make this comment                                                                                                    |
|-----------------------------------------|----------------------------------------------------------------------------------------------------|----------------------------------------------------------------------------------------------------|
| 1<br>Action /<br>Decision               | When a user needs someone to take an action or make a decision and the user expects feedback on their comment               | The comment will be visible to all users at that level or higher. A "New" status will be assigned to the comment                                                                       |
| 2<br>Conversation                       | This comment allows a user to add selected<br>users to see the comment or participate in a<br>conversation                  | The comment will only be visible to all the<br>users that have been selected to participate<br>in the conversation. Only users in the<br>creator's entity level and below can be added |
| 3<br>Private<br>Comment                 | This comment is for a user who would like to<br>leave a comment (potentially as a note or<br>reminder to themselves)        | A private comment will only be visible to the user who created it                                                                                                    |
| 4<br>Public<br>Comment                  | A user will post one of these comments if<br>they want anyone or everyone to be able to<br>view the comment and reply to it | The comment will be visible to all users at<br>that level or higher. Any user who leaves a<br>comment will be e-mailed any activity that<br>follows from that comment                  |
| 5<br>Technical<br>Feedback &<br>Support | This comment is for users who would like to give feedback to system developers or get technical support on the Dashboard    | The comment will be visible to all users at<br>that level or higher and A "New" status will be<br>assigned to the comment. The Dashboard<br>Support Staff will be e-mailed the comment |

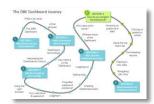

## Downloading reports (1 of 3)

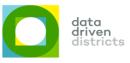

The FS DDD Dashboard has a wide variety of downloadable / printable reports tailored for specific roles in the education system

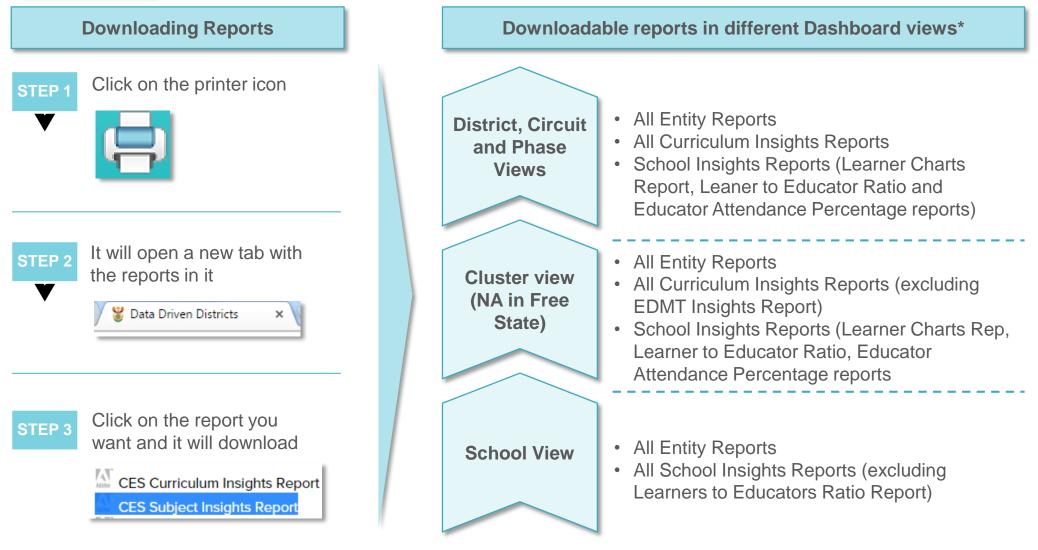

\*Note: Please see the next page for a description of each of the Dashboard reports and who should make use of them

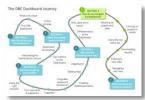

#### **Downloadable entity reports**

The FS DDD Dashboard has a wide variety of downloadable and printable reports tailored for specific roles in the education system

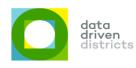

| Entity reports                       | Description of report                                                                                                    | Users of this report                                                                                                    |
|--------------------------------------|----------------------------------------------------------------------------------------------------|----------------------------------------------------------------------------------------------------|
| 1<br>Offline Reports                 | PDF reports containing all data on the current view<br>which you are in (e.g. District, Circuit, School, Subject<br>or Grade). The report is very detailed and is<br>essentially a print-out of the Dashboard view you are<br>in                                                                                                    | All users of the Dashboard can and<br>should print these reports when they<br>need the detailed data from the<br>Dashboard view relevant to them (e.g.<br>a Subject Advisor printing a report of<br>their subject's page) |
| 2<br>Most Improved Entity<br>Reports | PDF reports showing the percentage change in the Quarterly Test pass rate from the previous term for the entity you are viewing (District, Circuit or School)                                                                                                    | District Directors, EDMT, Circuit<br>Managers, School Management Teams                                                                                                    |
| 3<br>Attrition Reports               | PDF reports showing the estimated number of<br>students that have left each schools' grades between<br>the previous and current year. The number is<br>estimated based on the expected number of students<br>(last year's promotion plus new students) less the<br>number of students that have an assessment<br>recorded for them in the current year | District Directors, Circuit Managers,<br>School Management Teams                                                                                                    |

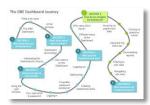

### **Downloadable curriculum insights reports**

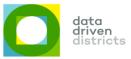

The FS DDD Dashboard has a wide variety of downloadable and printable reports tailored for specific roles in the education system

| Curriculum reports                      | Description of report                                                                                                    | Users of this report                                                                                                    |
|-----------------------------------------|----------------------------------------------------------------------------------------------------|----------------------------------------------------------------------------------------------------|
| 1<br>CES Curriculum<br>Insights Reports | PDF reports showing the number of learning areas in<br>the District or Circuit across phases that are at risk<br>based on learner attendance, syllabus and task<br>(SBA) coverage    | District Directors, EDMT, Phase<br>Coordinators                                                                                       |
| 2<br>CES Subject Insights<br>Reports    | PDF reports showing the number and percentage of<br>subjects at risk across phases for the District or<br>Circuit. Subjects at risk are determined by Quarterly<br>Test pass rates   | EDMT (CLI), Phase Coordinators,<br>Subject Advisors, Assessment Teams                                                                 |
| 3<br>EDMT Insights<br>Reports           | PDF reports showing Quarterly Test pass rates over previous terms, number and percentage of learning areas at risk across phases for Districts or Circuits                           | District Directors and EDMT                                                                                                    |
| 4<br>SMT Insights Reports               | PDF reports showing the mark distribution of District,<br>Circuit or School learners performing at the different<br>achievement levels (1 to 7) for all subjects in a given<br>phase | District Directors, EDMT, Phase<br>Coordinators, Circuit Managers,<br>Subject Advisors, Teacher<br>Development, Assessment teams, SMT |
| 5<br>Subject Performance<br>Reports     | Excel reports showing the distribution of learners performing at the different achievement levels (1 to 7) for all schools' registered subjects                                      | Phase Coordinators, Circuit Managers,<br>Subject Advisors, Teacher<br>Development, Assessment teams, SMT                              |

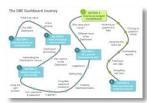

### **Downloadable school insights reports**

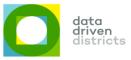

The FS DDD Dashboard has a wide variety of downloadable and printable reports tailored for specific roles in the education system

| School reports                                         | Description of report                                                                                                    | Users of this report                                                                                               |
|--------------------------------------------------------|----------------------------------------------------------------------------------------------------|----------------------------------------------------------------------------------------------------|
| 1<br>Offline Reports<br>(Personalised)                 | Same PDF reports as Offline Reports (in Entity section) but includes detailed data on all educators and learners in the school                          | Circuit Managers, Subject Advisors,<br>School Management Teams                                                     |
| 2<br>Learner Chart<br>Reports                          | Excel reports showing individual learner performance (according to achievement levels 1 to 7) across all relevant subjects in the school                | Subject Advisors, School Management<br>Teams                                                                       |
| 3 Learners to<br>Educators Ratio<br>Reports            | PDF reports showing learner to educator ratios for all schools in the relevant District or Circuit                                                      | District Directors, EDMT, Phase<br>Coordinators, Circuit Managers,<br>Subject Advisors                             |
| 4 Learners to<br>Educators Ratio by<br>Grade & Subject | PDF reports showing learner to educator ratios for all subjects and grades in the relevant school                                                       | Phase Coordinators, Subject Advisors,<br>School Management Teams                                                   |
| 5<br>Principals<br>Dashboard Reports                   | Excel reports showing the distribution of learner performance (according to achievement levels 1 to 7) by subjects in each grade of the relevant school | School Management Teams                                                                                            |
| 6 Educator<br>Attendance<br>Percentage Reports         | Excel reports showing all attendance rates and days missed for educators in a District, Circuit or School                                               | District Directors, EDMT, Phase<br>Coordinators, Circuit Managers,<br>Subject Advisors, School Management<br>Teams |

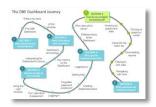

#### Navigating to school view

data driven districts

From the very aggregated District view, you can easily drill down to view a specific school page

#### How do I navigate to a School view from a District view?

In the summary metrics for the entities (found below the summary pie charts), **click on the entity** (circuit and then school) that you want to view

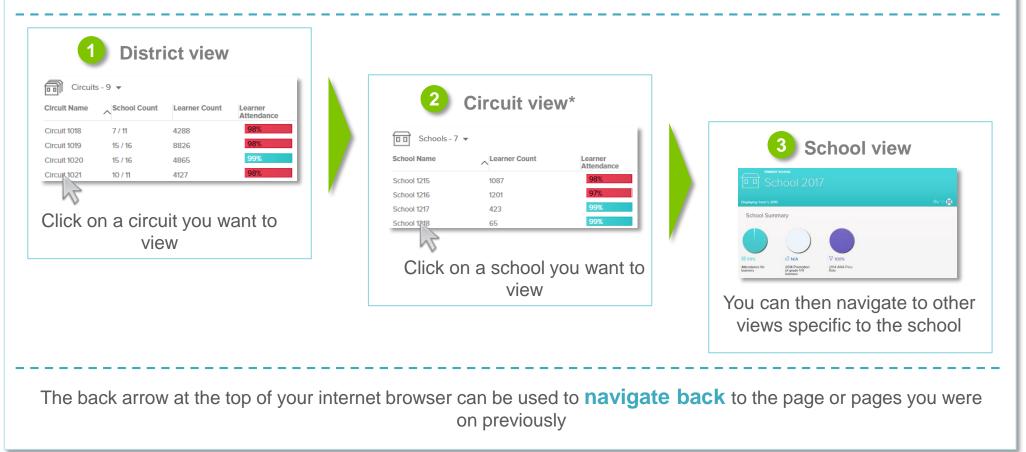

\*Note: Provinces such as Gauteng possess the additional Cluster level. The process of drilling down to the school level is the same as described above i.e. in circuit view, click the cluster you want to view.

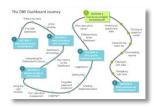

#### Navigating to phase view

Aggregate data on key metrics can be viewed by phases by applying a simple filter

How do I navigate to the Phase view from the District or Circuit views?

From District or Circuit views, filter the data using the dropdown menu above the entity (Circuits and Schools) summary metrics section

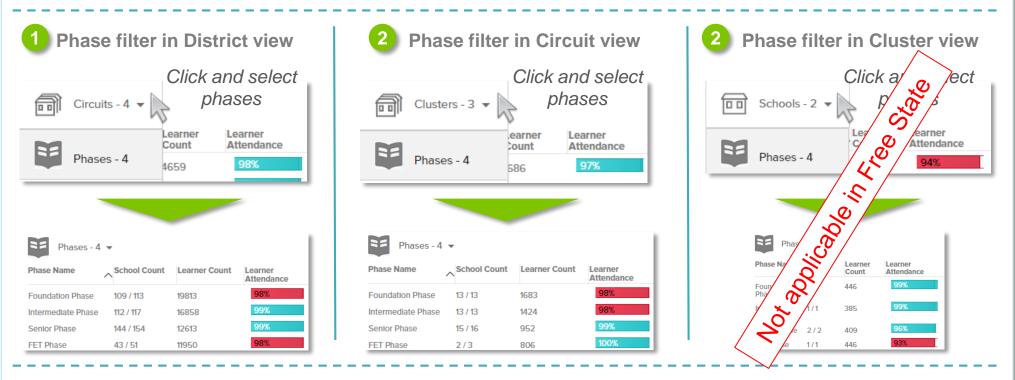

Once you have selected "Phases – 4" the aggregate data on key metrics on that page (District or Circuit) will be displayed by the four phases

data driven districts

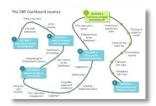

#### Navigating to grade view

Within District, Circuit and School views, you can easily bring up grade pages for each of these views

How do I see the grade summary for a District, Circuit or School?

From the view you are in, scroll down to the detailed data sections. In either Attendance, Curriculum or Achievement, **click on the grade** that you want to view

| 1 Attendance                                                                                                    | 2 What will you see?                                                                                                    |
|----------------------------------------------------------------------------------------------------|----------------------------------------------------------------------------------------------------|
| the grade<br>link<br>By Grade<br>Learner<br>Educator<br>95% (19 Educators)<br>95% (19 Educators)<br>95% (19 Educators) | Displaying Term 1, 2015                                                                                                    |
| 1 Curriculum<br>Click on<br>the grade<br>link<br>Syllabus<br>25% (150 Learners, 19<br>Educators)                       | Grade Summary                                                                                                    |
| 1<br>Click on<br>the grade<br>link<br>Click on<br>SBA<br>SBA<br>SBA<br>SBA<br>SBA<br>SBA<br>SBA<br>SBA                 | Crucit NameColored CountLearner CountLearner AtlandanceStat Pass RateCounterty Test Pass RatePromotionCrucit 10003/4265100100100100100100Crucit 10002/3103100105105105105You will be taken to the grade view for the entity whose page you were in |

Once again, use the back arrow at the top of your internet browser to **navigate back** to the page or pages you were on previously (if needed)

driven

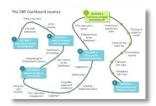

#### Navigating to subject view

data driven districts

In a similar way to navigating to the grade pages, you can navigate to a subject summary view from District, Circuit and School views

How do I see the subject-specific data for a District, Circuit or School?

In the detailed data sections of Curriculum or Achievement, use the dropdown menu to select **"By Subject"** to see the data by subjects. From than point, **select a subject you want to view** 

| 1<br>Click on By<br>Subject Urriculum By Grade By Subject By Subject Syllabus Bz (21106 Learners, 1139 Educators) | OR | Click on By<br>Subject                                                                                                    | 5 Learners) +12%                                                        |
|----------------------------------------------------------------------------------------------------|----|----------------------------------------------------------------------------------------------------|-------------------------------------------------------------------------|
| What will you see and what should you do?                                                                         |    | What will y                                                                                                    |                                                                         |
| Curriculum<br>By Subject -<br>Click on<br>the subject -<br>you want<br>SBA                                        |    | Accounting<br>Dependent rates<br>Subject Summary<br>Orans<br>Carris<br>Subject Summary<br>Orans<br>Subject Summary<br>Orans<br>Subject Summary<br>Subject Summary<br>Subject Subject Sub | You will see the<br>subject<br>summary for<br>the entity you<br>were in |

lavigating back to the entity data by subject or grade can be done by using the **back arrow** at the top of your internet browser

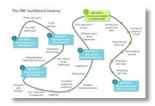

#### Navigating to educator and learner views\*

Detailed data on individual educators and learners can be accessed from the school view

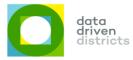

#### How do I view an individual educator?

In the school view below the pie charts you will see a list of the school's educators. **Click on the name** of the educator you want to view

|   | Educators - 33 🔻<br>Educator                                                                                         | Primary Subject      | Attendance                                       |
|---|----------------------------------------------------------------------------------------------------|----------------------|--------------------------------------------------|
|   | Educator 2385                                                                                                    |                      | 98%                                              |
|   | Educator 28790                                                                                                    | Mathematics          | 91%                                              |
|   | Educator 28791                                                                                                    | Sepedi Home Language | 95%                                              |
|   | Educator 28792                                                                                                    | Mathematics          | 89%                                              |
|   | Educator 28793                                                                                                    | Sepedi Home Language | 100%                                             |
|   |                                                                                                    |                      |                                                  |
|   |                                                                                                    |                      |                                                  |
|   |                                                                                                    | What will you        | I See?                                           |
| 2 | Educator Summary<br>Educator Summary<br>Educator Summary<br>Educator Summary<br>Educator Summary<br>Educator Summary | -                    | A page for the<br>educator providing<br>detailed |

#### How do I view an individual learner?

Use the dropdown menu above where the educators are listed to select **Learners**. Once the learner list is visible **click the learner** you want to view

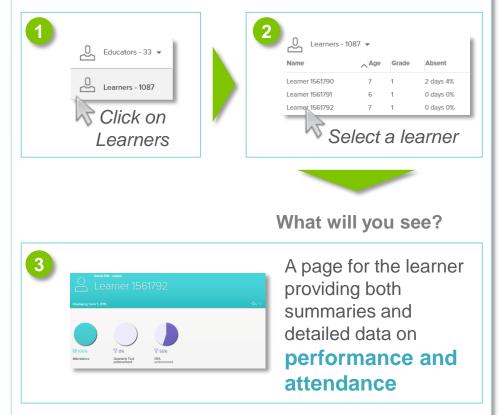

\*Note: Viewing individual learner and educator information is only available to users assigned as Personal Information viewers on the Dashboard

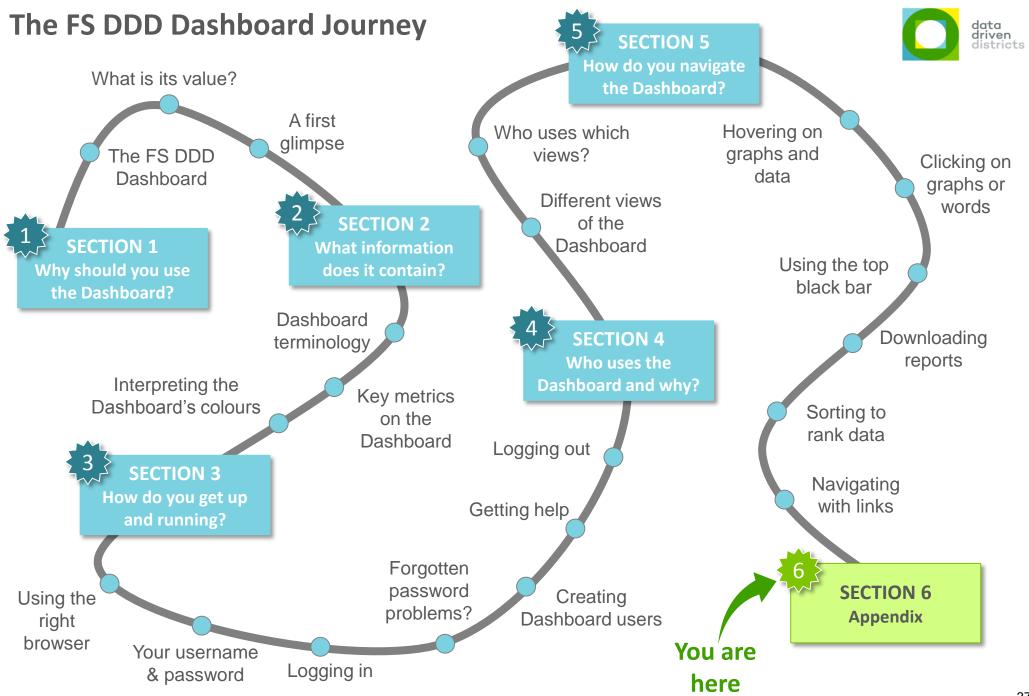

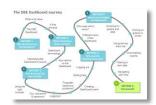

### Test yourself (1 of 3)

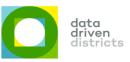

Now that you have covered the core functionality on the Dashboard, you should practise several exercises using this user manual as a guide

| <b>Exercise 1</b><br>Use your User Name<br>and Password to log<br>onto the Dashboard                       | <b>How did you find this exercise?</b> <ul> <li>Easy</li> <li>OK</li> <li>Difficult</li> </ul> | Any comments on this exercise? |
|----------------------------------------------------------------------------------------------------|------------------------------------------------------------------------------------------------|--------------------------------|
| <i>Exercise 2</i><br>Once logged onto the<br>Dashboard, change<br>your password                            | <b>How did you find this exercise?</b> <ul> <li>Easy</li> <li>OK</li> <li>Difficult</li> </ul> | Any comments on this exercise? |
| <i>Exercise 3</i><br>Take a screenshot of<br>some interesting<br>data and paste it into<br>a Word document | <b>How did you find this exercise?</b> <ul> <li>Easy</li> <li>OK</li> <li>Difficult</li> </ul> | Any comments on this exercise? |

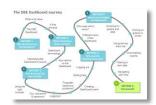

### Test yourself (2 of 3)

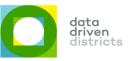

Now that you have covered the core functionality on the Dashboard, you should practise several exercises using this user manual as a guide

| <i>Exercise 4</i><br>Find a report you<br>would like to see and<br>download it                        | <b>How did you find this exercise?</b> <ul> <li>Easy</li> <li>OK</li> <li>Difficult</li> </ul> | Any comments on this exercise? |
|----------------------------------------------------------------------------------------------------|------------------------------------------------------------------------------------------------|--------------------------------|
| <i>Exercise 5</i><br>In any entity view,<br>check the overall<br>targets for Promotion<br>and ANA     | <b>How did you find this exercise?</b> <ul> <li>Easy</li> <li>OK</li> <li>Difficult</li> </ul> | Any comments on this exercise? |
| <i>Exercise 6</i><br>In any entity view,<br>find which grade has<br>the lowest teacher<br>attendance? | <b>How did you find this exercise?</b> <ul> <li>Easy</li> <li>OK</li> <li>Difficult</li> </ul> | Any comments on this exercise? |

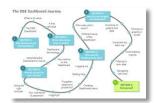

### Test yourself (3 of 3)

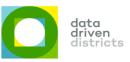

Now that you have covered the core functionality on the Dashboard, you should practise several exercises using this user manual as a guide

| <i>Exercise 7</i><br>Find out if promotion<br>for a grade is higher<br>last year than in the<br>previous year | <b>P</b> How did you find this exercise? <ul> <li>Easy</li> <li>OK</li> <li>Difficult</li> </ul> | Any comments on this exercise? |
|----------------------------------------------------------------------------------------------------|--------------------------------------------------------------------------------------------------|--------------------------------|
| <b>Exercise 8</b><br>Navigate down to a<br>school and find the<br>teacher with the<br>lowest attendance       | <b>P</b> How did you find this exercise? <ul> <li>Easy</li> <li>OK</li> <li>Difficult</li> </ul> | Any comments on this exercise? |
| <b>Exercise 9</b><br>Log off from the<br>Dashboard                                                            | <b>Provide you find this exercise?</b> <ul> <li>Easy</li> <li>OK</li> <li>Difficult</li> </ul>   | Any comments on this exercise? |

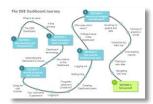

## A glossary of terms found on the Dashboard (1 of 4)

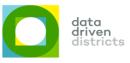

| Dashboard Term     | What is it?                                                                                                    | Where is it found on the Dashboard?                                                                                                    |
|--------------------|----------------------------------------------------------------------------------------------------|----------------------------------------------------------------------------------------------------|
| Account Management | Users with administrative rights can manage other users' accounts (create new users, de-activate users and edit current users)                                                   | In the settings function at the top right hand side of the screen (in the top black bar)                                                                              |
| Achieved (Value)   | The actual rate or figure that was reported for a given metric on the Dashboard                                                                                                  | Hovering over graphs and pie charts in Attendance,<br>Promotion, ANA results and Curriculum Coverage<br>sections                                                      |
| Achievement Level  | The categories of achievement for a subject ranging from 1 to 7 (1: 0% - 29%; 2: 30% - 39%; 3: 40% - 49%; 4: 50% - 59%; 4: 50% - 59%; 5: 60% - 69%; 6: 70% - 79%; 7: 80% - 100%) | Hovering over bar graphs in Achievement sections                                                                                                    |
| ANA                | Annual National Assessment – Nationally<br>standardised assessments for learners from Grades<br>1 to 6 and Grade 9                                                               | Summary pie charts in relevant Dashboard views<br>and in Achievement sections (grade 1 to 6 and<br>grade 9 detailed Achievement data)                                 |
| ANA Lit            | ANA Literacy test written by learners from Grades 1 to 6 and Grade 9                                                                                                    | Achievement sections (grade 1 to 6 and grade 9 detailed Achievement data)                                                                                             |
| ANA Num            | ANA Numeracy test written by learners from Grades 1 to 6 and Grade 9                                                                                                    | Achievement sections (grade 1 to 6 and grade 9 detailed Achievement data)                                                                                             |
| Attendance         | The attendance rate of leaners and educators<br>(calculated as the number of days present divided<br>by the total number of school days)                                         | Summary pie charts in relevant Dashboard views,<br>in Attendance sections containing detailed<br>attendance data and in educator and learner lists in<br>School views |
| Average            | The average mark achieved for a subject, in a grade, by a school or higher entity such as a District                                                                             | Hovering over ANA pass rate pie charts and all graph summaries covering SBA pass rates, Quarterly Test Pass Rate and ANA assessments                                  |

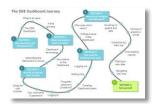

## A glossary of terms found on the Dashboard (2 of 4)

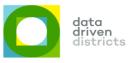

| Dashboard Term      | What is it?                                                                                                    | Where is it found on the Dashboard?                                                                                                    |
|---------------------|----------------------------------------------------------------------------------------------------|----------------------------------------------------------------------------------------------------|
| Calendar            | Changes the term and year of the information that is being displayed on the Dashboard                                                                                                    | At the right side of the top black bar on the left of the settings icon                                                                                                    |
| Confidence          | It shows the completeness of the attendance data<br>submitted to the Dashboard. (Calculated as the<br>number of weeks for which data was captured<br>divided by the number of weeks in the term and<br>reflected as a percent) | Hovering over learner attendance pie charts and learner and educator attendance bar graphs                                                                                                 |
| Conversation        | A type of comment on the Dashboard that is directed<br>to certain individuals who where first selected to see<br>and participate in the conversation                                                                           | In the settings function at the top right hand side of<br>the screen (in the top black bar). Once clicking the<br>settings icon and then selecting "Leave a<br>Comment" or "View Comments" |
| Curriculum Coverage | Measures the percentage of the curriculum (either syllabus or SBA / tasks) covered in a given term                                                                                                    | In summary pie charts for various views (depending<br>on data availability) and in detailed Curriculum<br>sections                                                                         |
| Learner Count       | The total number of learners included in the<br>calculation(s) for the a given metric                                                                                                    | Hovering over all the summary pie charts and the summary bar graphs                                                                                                    |
| Log out             | Closes an active session of a user once they are done using the dashboard                                                                                                    | In the settings function at the top right hand side of the screen (in the top black bar)                                                                                                   |
| My Account          | Gives the user options to update their personal information                                                                                                    | In the settings function at the top right hand side of the screen (in the top black bar)                                                                                                   |
| NSC Pass            | The percentage of learners that passed matric with no exemption                                                                                                    | Hovering over the Matric Pass Rate summary pie chart                                                                                                    |

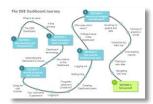

## A glossary of terms found on the Dashboard (3 of 4)

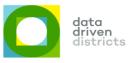

| Dashboard Term  | What is it?                                                                                                    | Where is it found on the Dashboard?                                                                                                    |
|-----------------|----------------------------------------------------------------------------------------------------|----------------------------------------------------------------------------------------------------|
| NSC Fail        | The percentage of learners that failed matric                                                                                                    | Hovering over the Matric Pass Rate summary pie chart                                                                                                    |
| Over Age        | Learners who are over the expected age for a given grade                                                                                                    | On the top right hand side of all the bar graphs of Promotion sections                                                                                                    |
| Phases          | Groupings of Grades into Foundation (Grades 1-3),<br>Intermediate (Grades 4-6), Senior (Grade 7-9) and<br>FET (Grade 10-12) phases                                                                    | Clicking on the dropdown menu on the entity<br>summary view and then clicking on "Phases – 4" to<br>sort the data by phases                                                                |
| Private Comment | A type of comment that can be left on the<br>Dashboard and can only be seen by the user that<br>made the comment                                                                                      | In the settings function at the top right hand side of<br>the screen (in the top black bar). Once clicking the<br>settings icon and then selecting "Leave a<br>Comment"                    |
| Promotion       | The percentage of students that were promoted from the grade below in the previous year                                                                                                    | In the Promotion of Grade 1-11 learners summary pie charts and in Promotion sections                                                                                                    |
| Public Comment  | A type of comment that can be created for the public/anyone to see                                                                                                    | In the settings function at the top right hand side of<br>the screen (in the top black bar). Once clicking the<br>settings icon and then selecting "Leave a<br>Comment" or "View Comments" |
| Quarterly Test  | This is the 'formal' test written across a grade in a subject in a given school                                                                                                    | In all sections of the Dashboard covering learner achievement                                                                                                    |
| SBA             | School Based Assessment – Mark given to a<br>student each term based on 'informal' assessments<br>(e.g. written exercises such as projects and essays,<br>public speaking as well as quarterly tests) | In all sections of the Dashboard covering learner achievement                                                                                                    |

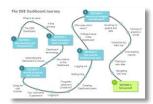

## A glossary of terms found on the Dashboard (4 of 4)

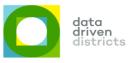

| Dashboard Term                  | What is it?                                                                                                    | Where is it found on the Dashboard?                                                                                                    |
|---------------------------------|----------------------------------------------------------------------------------------------------|----------------------------------------------------------------------------------------------------|
| Search                          | A search function that is used when looking for a specific learner, teacher or institution.                                                                                                    | At the right side of the top black bar (left of the calendar icon)                                                                                                    |
| Status                          | The status of comments that have been made under Technical Feedback & Support or Action/Decision.                                                                                                    | In the settings function at the top right hand side of<br>the screen (in the top black bar). Once clicking the<br>settings icon and then selecting "View Comments"                         |
| Syllabus                        | Shows percentage of the syllabus that has been covered in the term or year to date.                                                                                                    | The syllabus coverage above the SBA / task coverage graphs in Curriculum sections                                                                                                    |
| Target                          | The target set by the DBE for a given metric on the Dashboard                                                                                                    | Hovering over Attendance, Promotion, Achievement and Curriculum Coverage bar graphs and pie charts                                                                                         |
| Technical Feedback &<br>Support | A type of comment that can be left by a user if they<br>are looking for support or some form of query<br>resolution relating to something on the Dashboard.<br>After such a comment is saved, it submits an e-mail<br>to the Dashboard Support Staff | In the settings function at the top right hand side of<br>the screen (in the top black bar). Once clicking the<br>settings icon and then selecting "Leave a<br>Comment" or "View Comments" |
| Threshold                       | Minimum required mark in order for an assessment<br>result to be considered passed (taken from National<br>policy pertaining to the programme and promotion<br>requirements of the National Curriculum Statement<br>Grades $R - 12$ )                | While not a term on the Dashboard, thresholds are implicit in all pass rates and promotion rates displayed on the Dashboard                                                                |